# 学習用直流回路シミュレーター

教師用マニュアル

概要

「学習用直流回路シミュレーター」は、乾電池、電球、抵抗、電圧計、電流計、スイッチの各パーツを 自由に組み合わせた電子回路を作成でき、テスター機能を使って、作成した回路の合成抵抗値や回路内 の電流値、電圧値を測定できる、シミュレーターです。

学習用途での使用を考慮し、教材を作成するための「教師モード」と学習者向けの「学習モード」を備え ています。また、電流の方向は、あえて表示しないようにしています。

また、この「学習用直流回路シミュレーター」は、javascript のみで記述しているので、http(s)サーバ ーが稼動している環境であれば、設置が可能で、より多くの環境下でご使用いただけます(教材データの アップロード機能は、サーバー側でのスクリプトの実行環境が必要ですが、Linux サーバーや Windows サーバーにも柔軟に対応できる様、複数のサーバー側言語(php、aspx、perl、python)に対応していま す。)。

起動

〇教師モード

「教師モード」では、「学習用直流回路シミュレーター」のすべての機能を使用できます。 「学習モード」での機能制限を、教材データごとに設定できます。

「教師モード」での起動

次のいずれかの方法で起動できます。

- ・dccs.html を dccs.html?mode=teacher として起動する
- ・dccs.html を起動し、"teacher.dat" を開く
- ※サーバーの教材データは、教師モードでは開けません。教師モードで起動し、ローカルファイ ルの "(教材名).dat" を開いてください。

〇学習モード

「学習モード」では、教材データごとに、「教師モード」で設定した機能の範囲内で使用できます。

「学習モード」での起動(教材データの読込み)

次のいずれかの方法で起動できます。

- ・dccs.html を起動し、ローカルファイルの "(教材名).dat" を開く
- ・dccs.html を dccs.html?data=(教材名)として起動する(サーバーの data ファルダに教材デ ータをアップロードしている場合)

#### メニュー

### 「教師モード」での起動画面

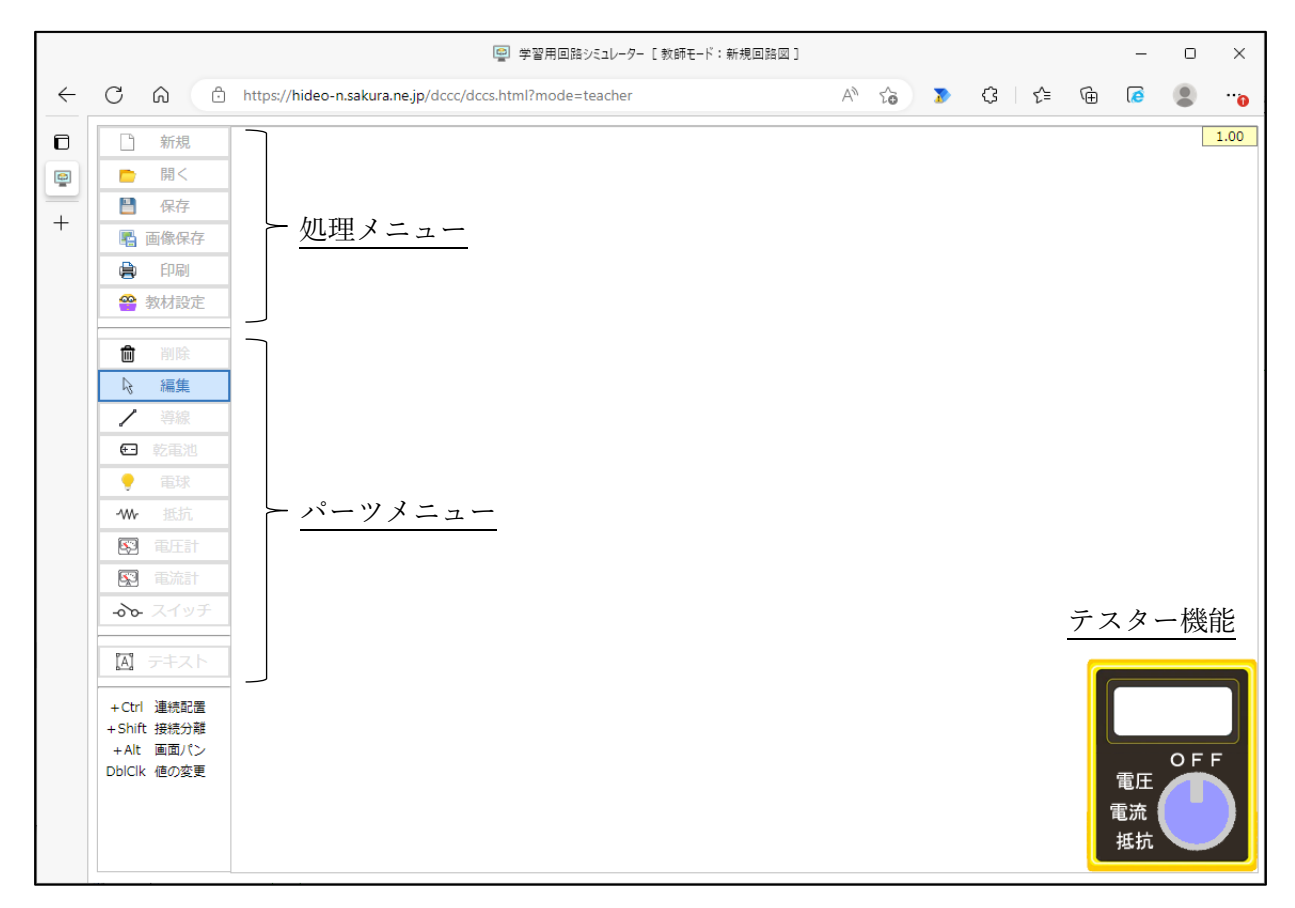

〇 処理メニュー

新規

編集中の回路図を消去し、「教師モード」での起動状態とします。

開く

教材データファイルを開き、回路図を表示します。

「学習モード」での制限事項に係わらず、すべての機能を有効とした状態で開きます。

保存

教材データファイルをローカルファイルに保存します。 保存先は、ブラウザの設定に依存し、保存先に同一ファイル名のファイルが存在する場合は、ブ ラウザの機能によって、(1)等の枝番が付加されます。

画像保存

画面上に表示されている回路図(テスターの状態を含む)を、png イメージの形式でローカルフ ァイルに保存します。

保存先は、ブラウザの設定に依存し、保存先に同一ファイル名のファイルが存在する場合は、ブ ラウザの機能によって、(1)等の枝番が付加されます。

印刷

画面上に表示されている回路図(テスターの状態を含む)を、印刷します。

#### 教材設定

「学習モード」での制限事項を設定します。

ここでは、「学習モード」で機能を有効・無効とするメニュー項目を設 定できます。

回路図の編集機能では、パーツ毎に有効・無効を設定できます。

ここでの設定内容は、「学習モード」時に有効で、「教師モード」では、

ここでの設定に係わらず、すべての機能が使用できます。

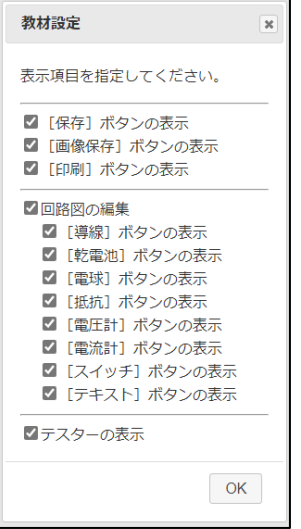

〇 パーツメニュー

削除

回路図上のパーツを削除します。

[削除]ボタンを選択し、回路図上のパーツをクリックすると、クリックしたパーツが削除され ます。パーツ削除後は、[編集]ボタンが選択された状態となります。

Ctrl キーを押しながらパーツをクリックすることで、連続して削除できます。

編集

回路図上のパーツの位置移動や接続状態を編集できます。

パーツや接続点をドラッグすることで、接続状態を維持したまま移動することができ、Shift キ ーを押しながらパーツや接続点をドラッグすることで、接続状態を解除できます。

また、Alt キーを押しながらドラッグすることで、回路図全体をパンすることができます。

導線

回路図上に導線パーツを配置します。導線パーツは、他のパーツ同士を電気的に接続する場合に 使用します。

[導線]ボタンを選択し、回路図上をクリックすると、回路図上に導線パーツが配置されます。

- 「導線]パーツ配置後は、「編集]ボタンが選択された状態となります。
- Ctrl キーを押しながらクリックすることで、連続して配置できます。

乾電池

回路図上に乾電池パーツを配置します。乾電池パーツは、「教師モード」時には、起電力と内部 抵抗を設定(初期値は、起電力 1.5V、内部抵抗 0.1Ω)でき、「学習モード」時には、設定によ って起電力を変更することができます。

乾電池パーツは、導線パーツと同様の方法で配置できます。

電球

回路図上に電球パーツを配置します。電球パーツは、「教師モード」時には、内部抵抗を設定(初 期値は、5Ω)でき、「学習モード」時には、変更できません。

電球パーツでは、消費電力(5W未満の場合。5W以上では、同一の明るさとなる。)に応じて 明るさが変化します。

電球パーツは、導線パーツと同様の方法で配置できます。

抵抗

回路図上に抵抗パーツを配置します。抵抗パーツは、「教師モード」時には、抵抗値を設定(初 期値は、100Ω)でき、「学習モード」時には、設定によって変更することができます。 抵抗パーツは、導線パーツと同様の方法で配置できます。

電圧計

回路図上に電圧計パーツを配置します。電圧計パーツは、「教師モード」時には、内部抵抗を設 定(初期値は、100000Ω)でき、「学習モード」時には、変更できません。 電圧計パーツでは、接続の向きに係わらず、接続端子間の電位差を絶対値で表示します。 電圧計パーツは、導線パーツと同様の方法で配置できます。

電流計

回路図上に電流計パーツを配置します。電流計パーツは、「教師モード」時には、内部抵抗を設 定(初期値は、0.001Ω)でき、「学習モード」時には、変更できません。 電流計パーツでは、接続の向きに係わらず、接続部分を流れる電流を絶対値で表示します。 電流計パーツは、導線パーツと同様の方法で配置できます。

スイッチ

回路図上にスイッチパーツを配置します。スイッチパーツは、回路の開閉を指定するものです。 スイッチパーツは、導線パーツと同様の方法で配置できます。

テキスト

回路図上にテキストパーツを配置します。テキストパーツは、回路図上にパーツ番号を付加した り説明文を表示したりする用途に使用できます。

テキストパーツは、導線パーツと同様の方法で配置できます。

〇 テスター機能

テスター機能では、OFF モード、電圧測定モード、電流測定モード、抵抗測定モードの4つのモ ードを持っています。テスターイメージ上の各モード文字部分をクリックすることで、モードの切 換ができます(初期状態は、OFF モード)。

図のように、OFF モードではプローブは表示されず、その他のモード時には、それぞれ、次のよ うにプローブが表示されます。

また、テスターイメージのダイヤル部分をクリックすると、プローブがホーム位置(テスターイメ ージの上部)に戻ります。

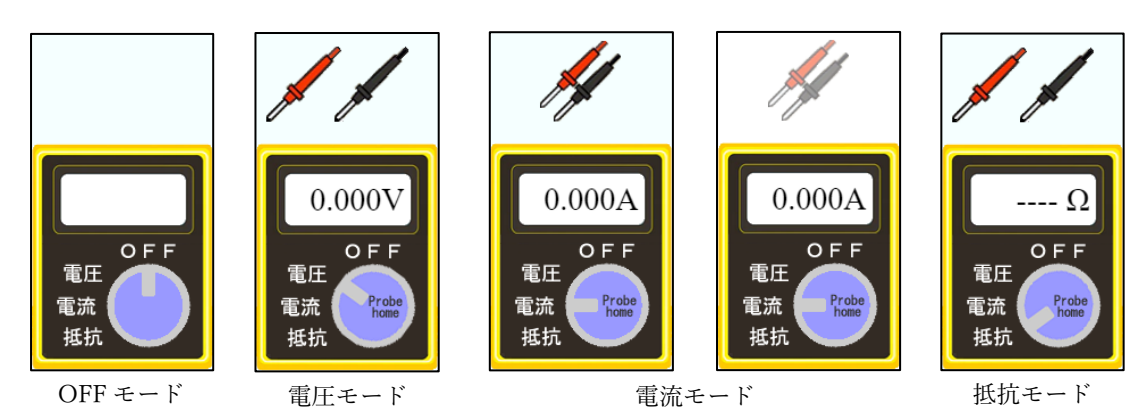

電流測定モードでは、回路が開いていて、電流が流れていない場合は、プローブが無効表示となり ます。

電圧測定モード

赤・黒2本のプローブをパーツの接続点に配置することで、両接続点間の電位差を表示します。 この場合、電圧計パーツとは異なり、プローブの配置位置に応じて、電位差を±表示します。

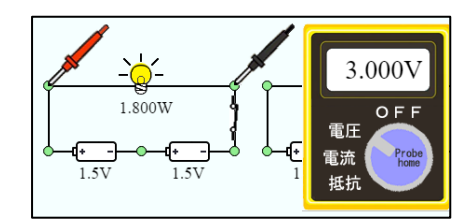

電流測定モード

赤・黒が組になった1本のプローブをパーツの配線部分に配置することで、そこを流れる電流値 を表示します。この場合、電流計パーツと同様に、電流値は絶対値表示されます。

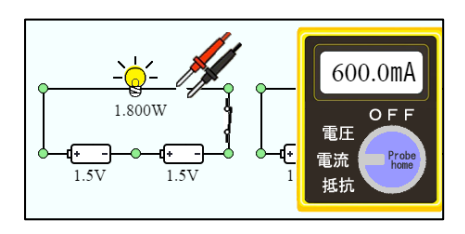

赤・黒2本のプローブをパーツの接続点に配置することで、両接続点間の抵抗値を表示します。

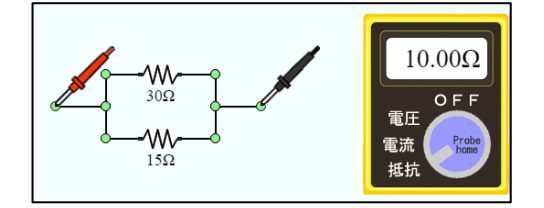

#### 回路図の編集

## 〇 配置

パーツの移動

各パーツのイメージ部分をドラッグすることで、パーツは接続状態を維持したまま移動できます。 この際、Shift キーを押しながらドラッグすると、接続を解除してドラッグしたパーツのみを移動 できます。

接続点の移動

パーツ間の接続点(緑色の〇)をドラッグすることで、接続を維持したまま接続点を移動できま す。

この際、Shift キーを押しながらドラッグすると、最後に接続したパーツの接続を解除して、その パーツの端子部分を移動できます。

パーツの削除

[削除]ボタンを選択した状態で、各パーツのイメージ部分をクリックすると、クリックしたパー ツを削除できます。

この際、Ctrl キーを押しながらクリックすることで、複数のパーツを連続して削除できます。

回路図画面のパン

Alt キーを押しながらドラッグすることで、画面をパンできます。画面の一部を選択して移動する 機能は実装していません。

○ 属性値(部品定数など)の変更

各パーツのイメージ部分やテキストパーツをダブルクリックすることで、属性値を変更できます。 変更できる属性値はパーツの種類ごとに異なります。

また、「学習モード」で変更できる項目を設定することができます。

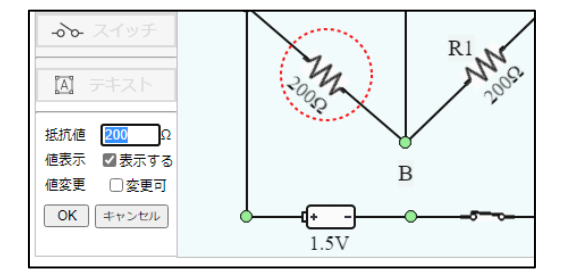

「値表示」は、「学習モード」で、抵抗値や電流値などの値を表示するか否かを、「値変更」は、「学 習モード」で、抵抗値などの値を変更できるか否かを設定するものです。

|      | 起電力                | 抵抗值 | 内部抵抗      | 開閉状態 | 「生徒モード」での機能制限項目 |     |        |       |
|------|--------------------|-----|-----------|------|-----------------|-----|--------|-------|
|      |                    |     |           |      | 值表示             | 值変更 | テキスト編集 | サイズ変更 |
| 導線   |                    |     |           |      |                 |     |        |       |
| 乾電池  | $\curvearrowright$ |     |           |      | $\subset$       | ⌒   |        |       |
| 電球   |                    |     | $\bigcap$ |      | ⊂               |     |        |       |
| 抵抗   |                    | Ο.  |           |      | 11              |     |        |       |
| 電圧計  |                    |     |           |      | O               |     |        |       |
| 電流計  |                    |     | ◠         |      | ⌒               |     |        |       |
| スイッチ |                    |     |           |      |                 |     |        |       |
| テキスト |                    |     |           |      |                 |     | ⌒      |       |

各パーツの変更可能な属性値は、次のとおりです。

※ 内部抵抗は、「学習モード」では常に変更不可

※ 電球パーツの値は、消費電力